Leitfaden für den Upload von Massendaten auf der Portalseite des BZSt

Erstellt von

Schallcon Business Solutions GmbH Im Euler 9 55129 Mainz Deutschland

Telefon: 06131-32 08 12

## **Inhaltsverzeichnis**

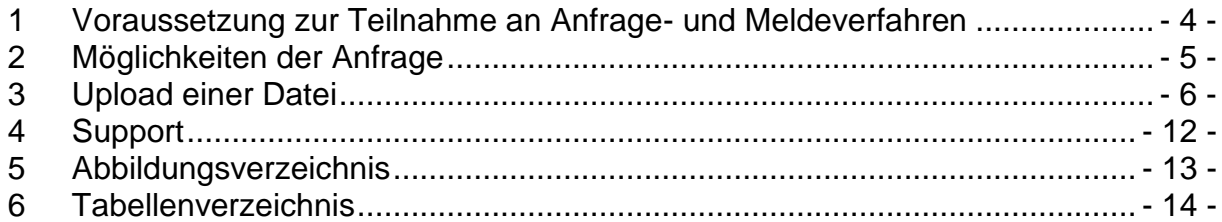

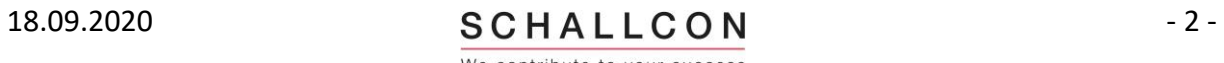

#### **Erstellt von**

Schallcon Business Solutions GmbH

Im Euler 9

55129 Mainz

**Deutschland** 

#### Dokumenthistorie

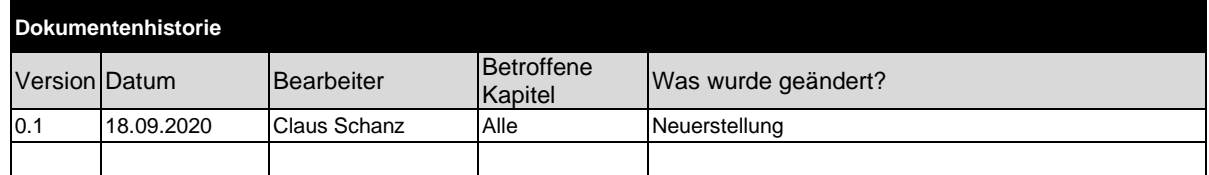

<span id="page-2-0"></span>**Tabelle 1: Dokumenthistorie**

Bei Erstellung neuer Versionen werden Screenshots in der Dokumentation im Allgemeinen nur dann ausgetauscht, wenn sie von der Änderung funktional betroffen sind.

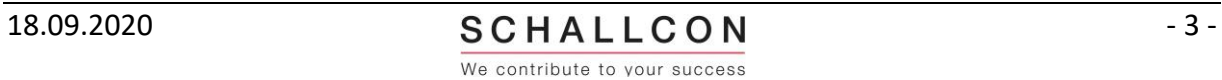

### <span id="page-3-0"></span>**1 Voraussetzung zur Teilnahme an Anfrage- und Meldeverfahren**

Um an dem Fachverfahren KiStA teilnehmen zu können müssen Sie am BZStOnline-Portal registriert sein. Hierbei erhalten Sie eine BZSt-Nummer.

Der Zugang ist personenbezogen und es wird für Sie ein Benutzerkonto erstellt. Hierzu erhalten Sie eine Konto-ID oder Account-ID.

Die fachliche Zulassung zum Fachverfahren KiStA muss ebenfalls beantragt werden, hierzu erhalten Sie jeweils eine Zulassungsnummer.

Zur Verwendung der Massendaten-Schnittstelle ELMA5 müssen Sie zusätzlich noch die Teilnahme am ELMA5-Verfahren beantragen.

Ausführliche Schritt-für-Schritt-Anleitungen hierzu finden Sie auf der Internetseite des BZSt unter:

Kirchensteuer:

[https://www.bzst.de/DE/Unternehmen/Kapitalertraege/KirchensteuerAbgeltungs](https://www.bzst.de/DE/Unternehmen/Kapitalertraege/KirchensteuerAbgeltungsteuer/kirchensteuerabgeltungsteuer_node.html)[teuer/kirchensteuerabgeltungsteuer\\_node.html](https://www.bzst.de/DE/Unternehmen/Kapitalertraege/KirchensteuerAbgeltungsteuer/kirchensteuerabgeltungsteuer_node.html)

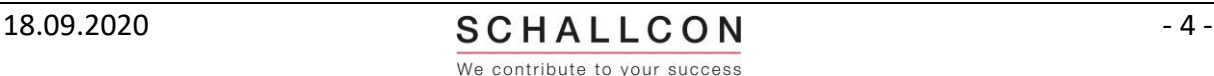

## <span id="page-4-0"></span>**2 Möglichkeiten der Anfrage**

Vom BZSt werden die in der folgenden Tabelle dargestellten Anfrage-Möglichkeiten zu SteuerID und/oder Kirchensteuerabzugsmerkmal zur Verfügung gestellt:

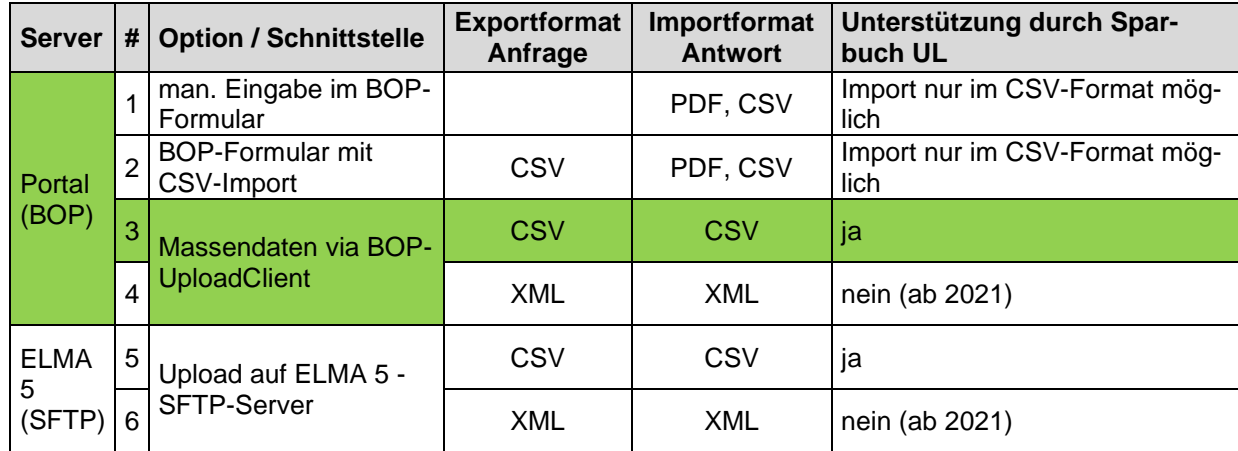

#### <span id="page-4-1"></span>**Tabelle 2: Anfragemöglichkeiten**

Der Upload einer CSV-Datei nach (3) mit dem UploadClient der Massendatenschnittstelle auf der Portalseite des BZSt wird im folgenden Kapitel dargestellt.

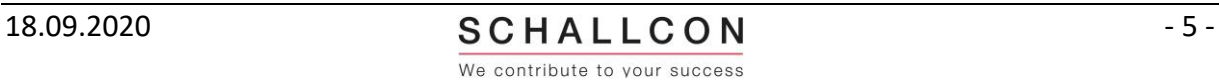

## <span id="page-5-0"></span>**3 Upload einer Datei**

Starten Sie Ihren Browser und rufen Sie die Startseite des Portals des BZSt über folgenden Link auf:<https://www.elster.de/bportal/login/softpse>

Die Startseite ist gleichzeitig auch die Login-Seite:

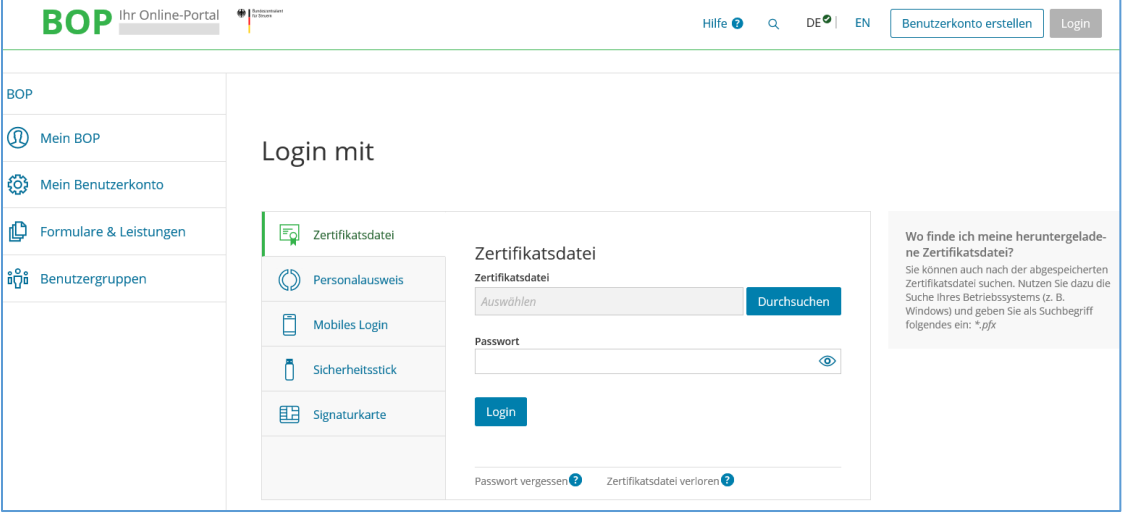

<span id="page-5-1"></span>**Abbildung 1: Startseite - Übersicht**

Der Login erfolgt mit Angabe der Zertifikatsdatei und dem Passwort, die Sie beide bei der Registrierung erhalten haben.

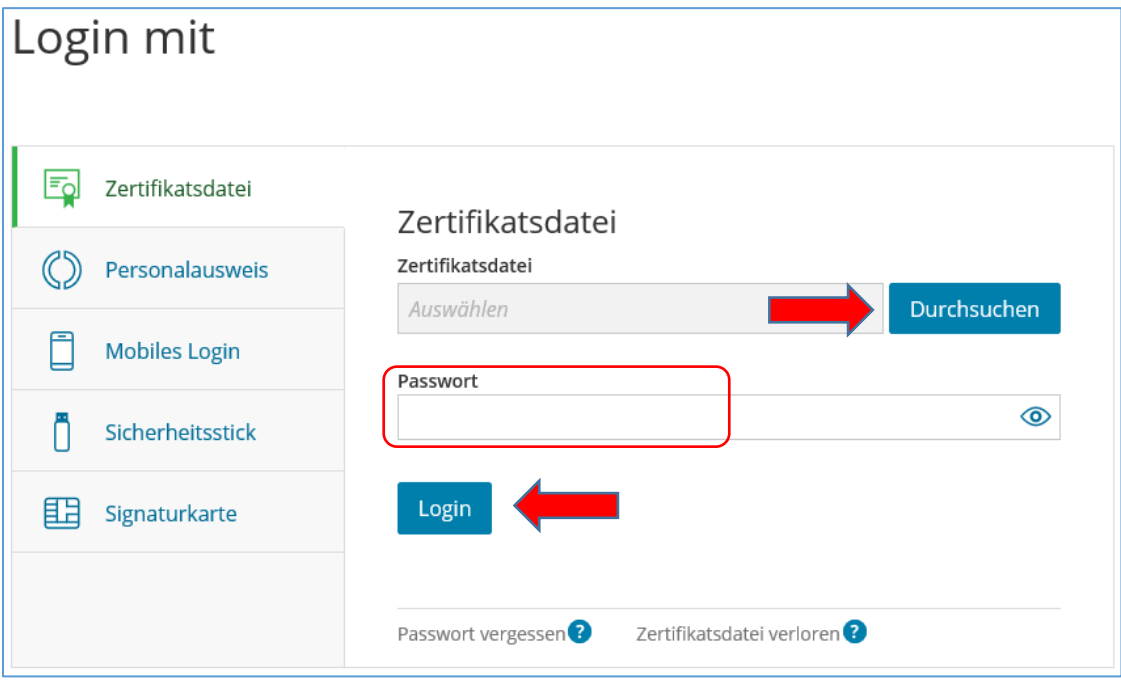

<span id="page-5-2"></span>**Abbildung 2: Startseite Login**

Wählen Sie über "*Durchsuchen*" Ihre Zertifikatsdatei (\*.pfx) aus und geben Sie Ihr Passwort ein. Danach klicken Sie auf "Login".

Es öffnet sich ein Fester mit den verschiedenen Fachverfahren und deren Unterfunktionen:

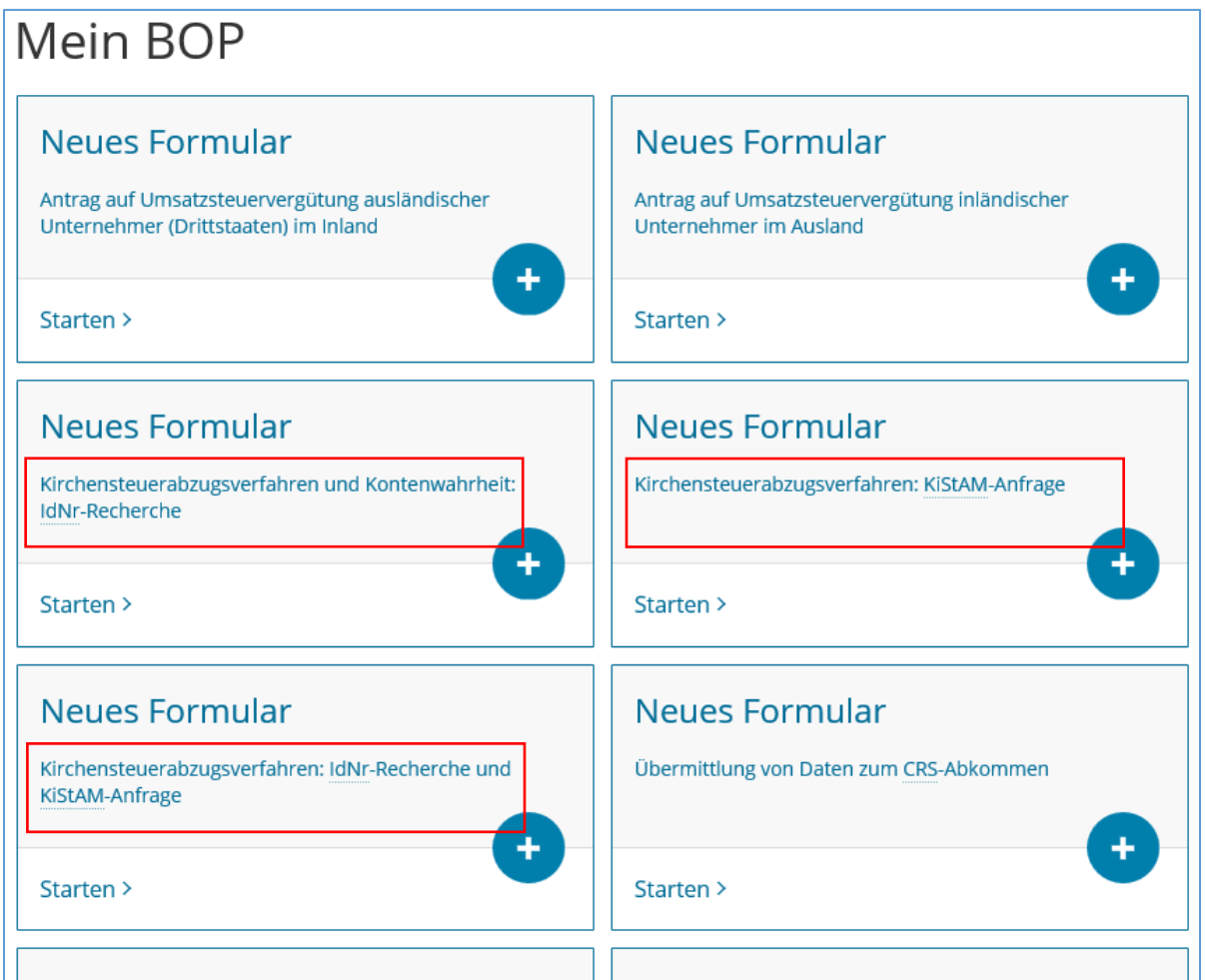

#### <span id="page-6-0"></span>**Abbildung 3: Tabelle 5: Auswahl Fachverfahren KiStAM**

Wählen Sie eines der 3 markierten Fachverfahren zu KiStA durch Anklicken aus.

Es öffnet sich eine Seite mit einem kurzen Datenschutzhinweis:

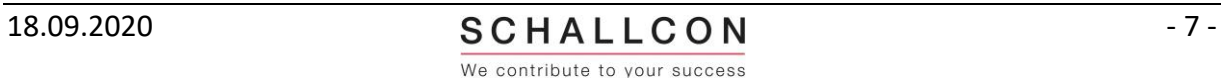

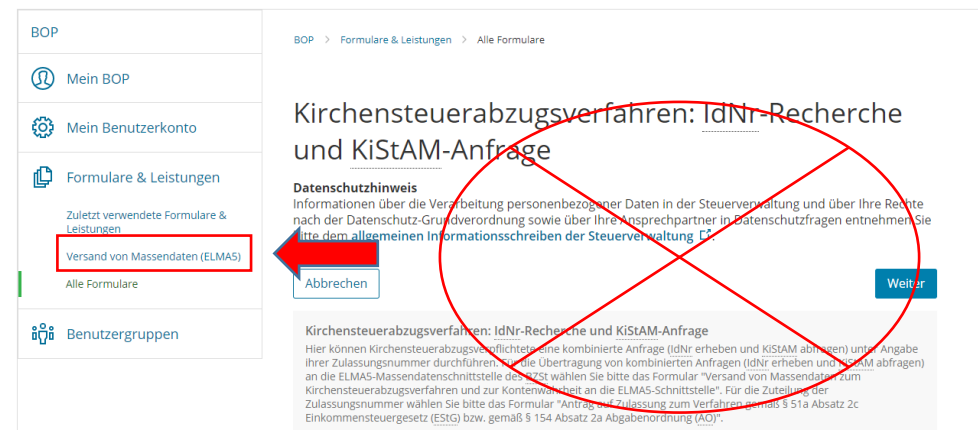

**Abbildung 4: Datenschutzhinweis 1**

Diesen Hinweis bitte nicht beachten!

Bitte wählen Sie in den linken Auswahlfeldern den "*Versand von Massendaten (ELMA5)*" aus:

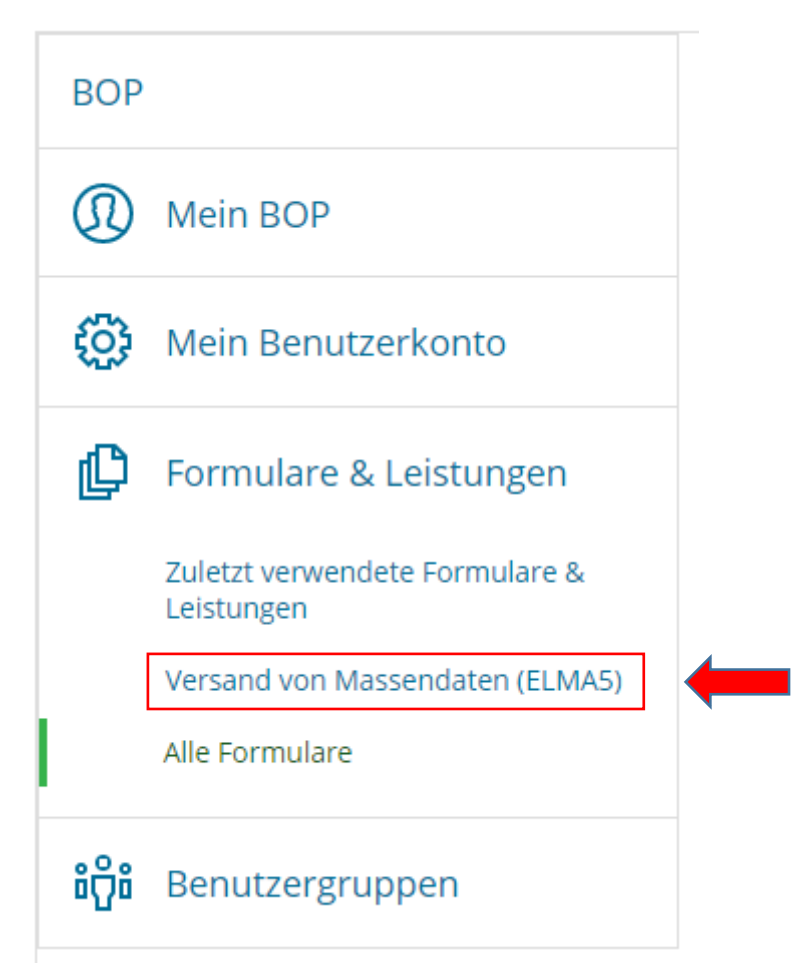

#### <span id="page-7-0"></span>**Abbildung 5: Auswahl Massendaten-Versand**

Es folgt eine Liste zum Versand von Massendaten der einzelnen Fachverfahren.

# Versand von Massendaten (ELMA5)

#### Allgemein

Abholung von ELMA5-Protokollen Antrag auf Freischaltung zur Teilnahme am ELMA5-Verfahren an das BZSt **ELMA5-Zertifikat generieren** 

Versand von Massendaten an die ELMA5-Schnittstelle

Versand von Anträgen zur Umsatzsteuervergütung inländischer Unternehmer im Ausland an die **ELMA5-Schnittstelle** 

Versand von Massendaten an die ELMA5-Schnittstelle (EU-Zinsrichtlinie, Zusammenfassende Meldung) Versand von Massendaten der Auskunft über tatsächlich freigestellte Kapitalerträge an die **ELMA5-Schnittstelle** 

Versand von Massendaten der Mitteilung über tatsächlich freigestellte Kapitalerträge an die **ELMA5-Schnittstelle** 

Versand von Massendaten der Mitteilung zur Anzeige von (grenzüberschreitenden) Steuergestaltungen in der EU an die ELMA5-Schnittstelle

Versand von Massendaten zu CBC-R an die ELMA5-Schnittstelle

Versand von Massendaten zum CRS-Abkommen an die ELMA5-Schnittstelle

Versand von Massendaten zum FATCA-Abkommen an die ELMA5-Schnittstelle

Versand von Massendaten zum Kirchensteuerabzugsverfahren und zur Kontenwahrheit an die **ELMA5-Schnittstelle** 

#### <span id="page-8-0"></span>**Abbildung 6: Liste Fachverfahren mit Versand von Massendaten**

Wählen Sie den "*Versand zum Kirchensteuerabzugsverfahren*" durch Anklicken

aus.

Es folgt wieder ein kurzer Datenschutzhinweis, bestätigen Sie diesen mit "Weiter":

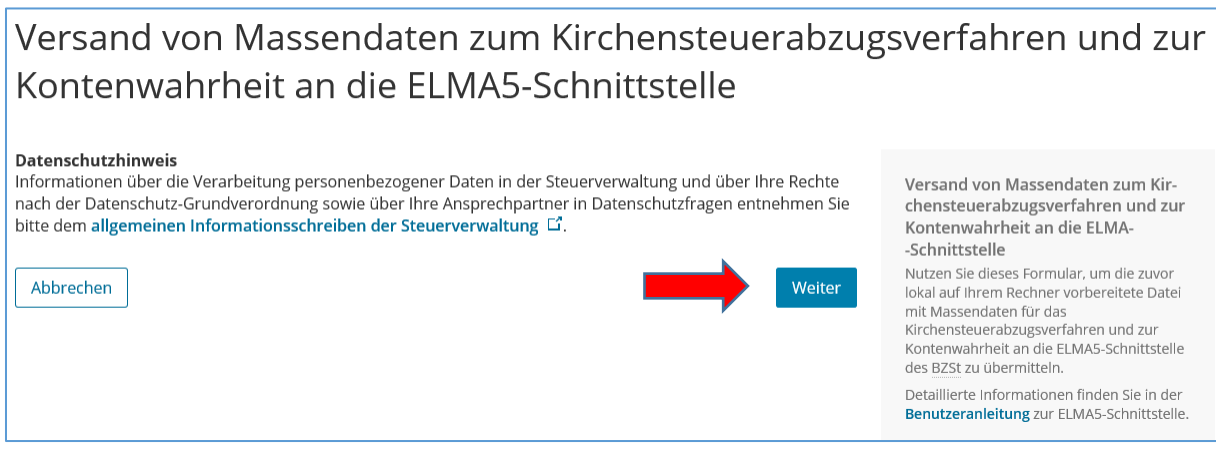

#### <span id="page-8-1"></span>**Abbildung 7: Datenschutzhinweis 2**

Im folgenden Fenster sind Ihre BZSt-Nummer sowie Account-ID durch Ihre Anmeldungsdaten bereits vorbelegt und können nicht geändert werden. Geben Sie eine eindeutige **Datei-ID** an, z.B. die von der Anwendung vorgegebene 6-stellige Zahl am Ende des Dateinamens. Wählen Sie unter Produktbezeichnung den Punkt "Konten*wahrheit/KiStAM*<sup>\*</sup> sowie als Datenformat "CSV" aus.

## Kirchensteuerabzugsverfahren und Kontenwahrheit: Versand an die FI MA5-Schnittstelle

Geben Sie bitte zuerst alle erforderlichen Daten für die Datenübermittlung an. Auf der nächsten Seite geben Sie dann den Pfad zu Ihrer Massendatendatei an.

### Angaben zum Lieferanten

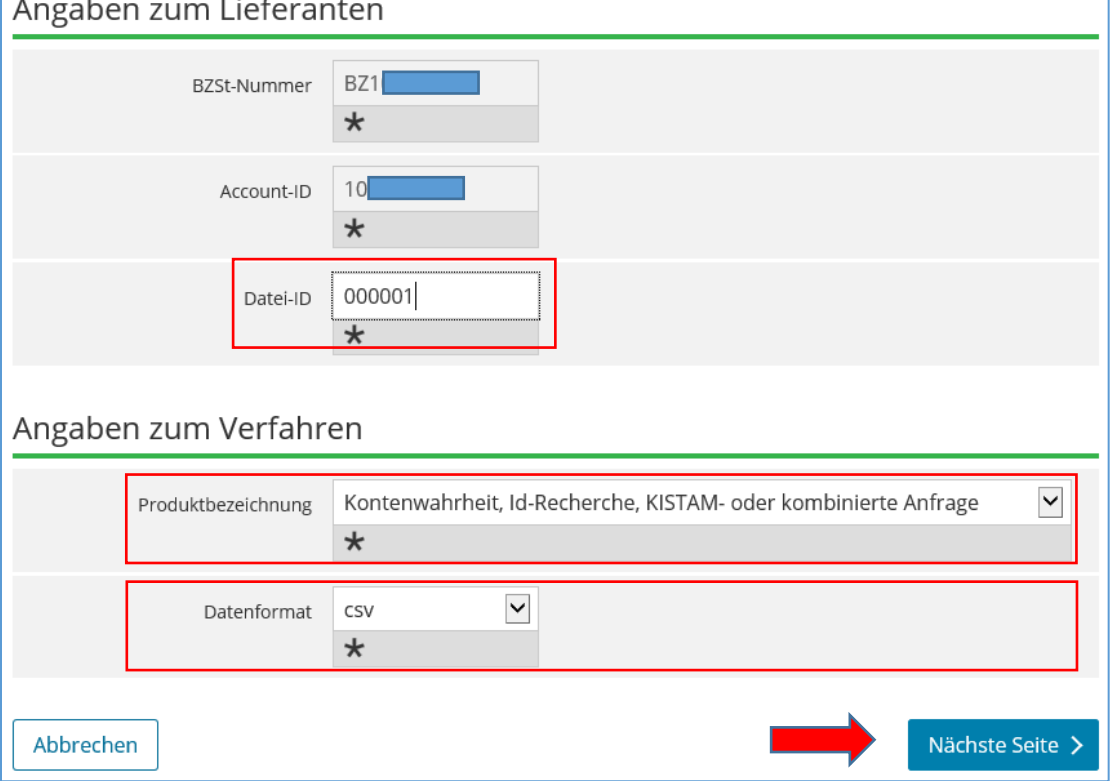

<span id="page-9-0"></span>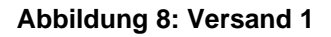

Mit Klick auf "*Nächste Seite*" können im letzten Schritt die Angaben noch einmal geprüft und die hochzuladende Datei angegeben werden. Klicken Sie hierzu auf "*Durchsuchen*" und wählen Sie die Datei aus, die Sie hochladen möchten.

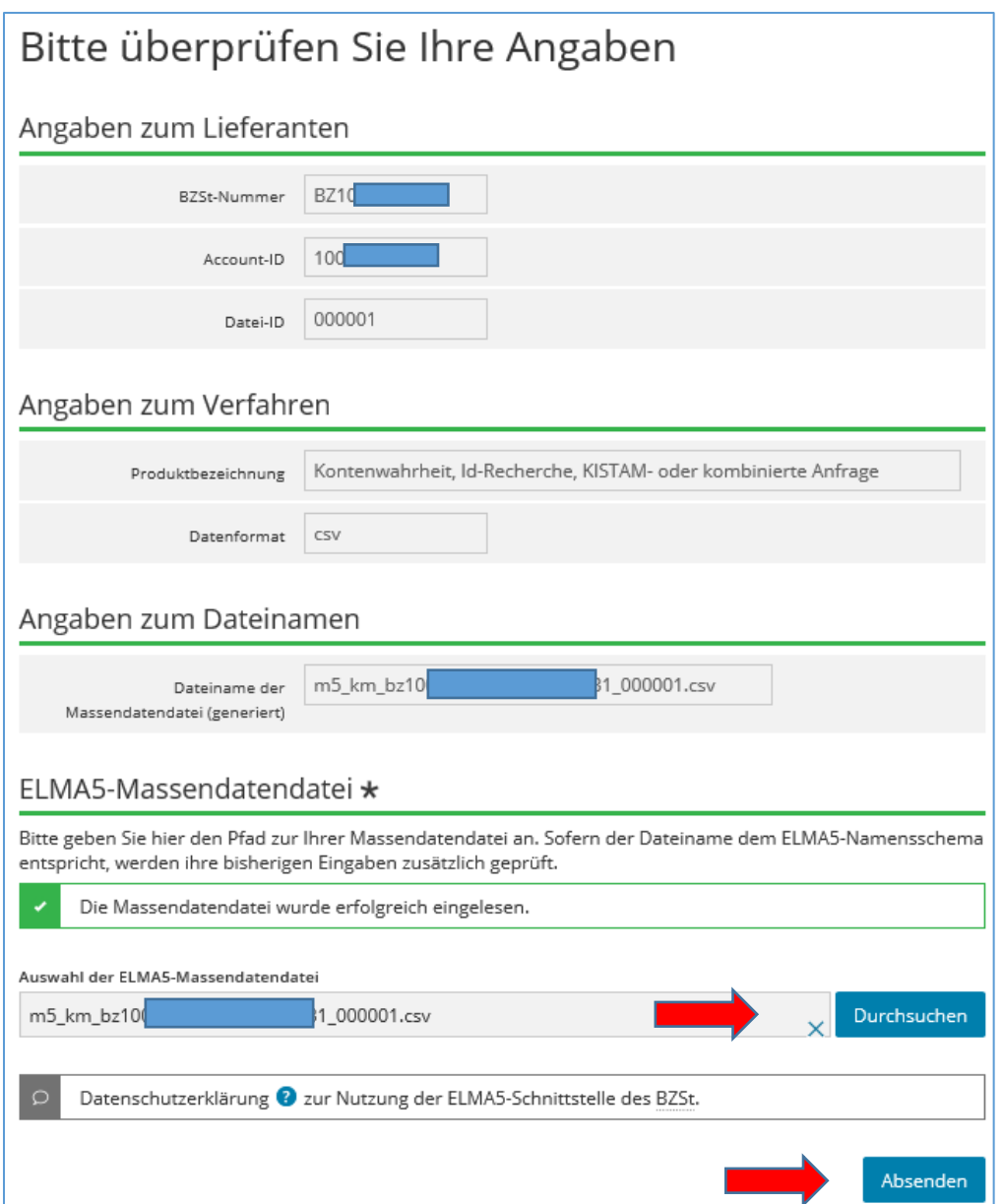

#### <span id="page-10-0"></span>**Abbildung 9: Versand 2**

Mit Klick auf "Absenden" wird die Datei hochgeladen.

Wenn die Datei verarbeitet wurde und Antwortdaten zur Verfügung stehen werden Sie per E-Mail benachrichtigt.

Bitte beachten Sie, dass die Antwort auf eine Anfragedatei aus mehreren Antwortdateien bestehen kann und diese mit zeitlichem Abstand zur Verfügung gestellt werden können.

## <span id="page-11-0"></span>**4 Support**

*"Der Weise ist auf alle Ereignisse vorbereitet." Molière*

Um Support für dieses Produkt zu erhalten wenden Sie sich an:

Schallcon Business Solutions GmbH Im Euler 9 55129 Mainz

Telefon: 06131-32 08 12

E-Mail: [support@schallcon.de](mailto:support@schallcon.de)

Web: [http://www.schallcon.de](http://www.schallcon.de/)

In dringenden Fällen erreichen Sie uns mobil unter 0163-3 72 42 55.

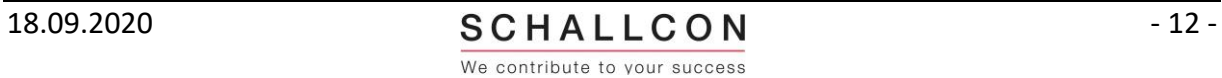

#### <span id="page-12-0"></span>Abbildungsverzeichnis  $\overline{\mathbf{5}}$

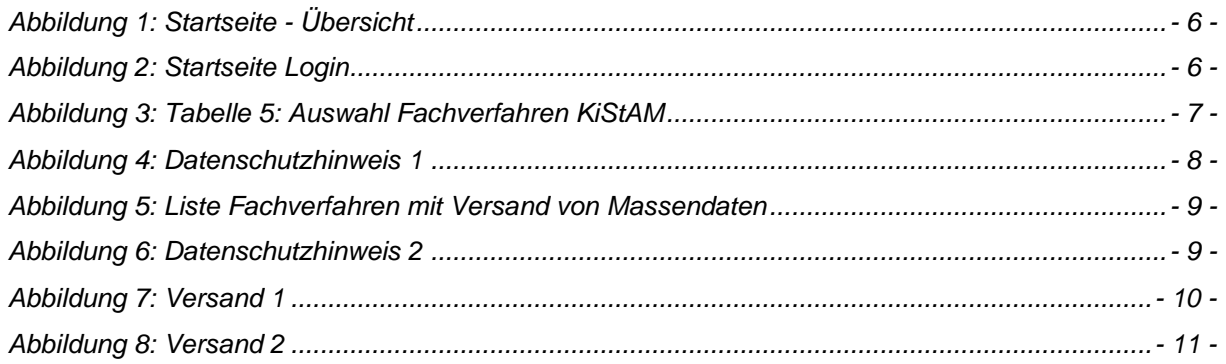

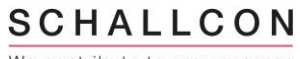

## <span id="page-13-0"></span>6 Tabellenverzeichnis

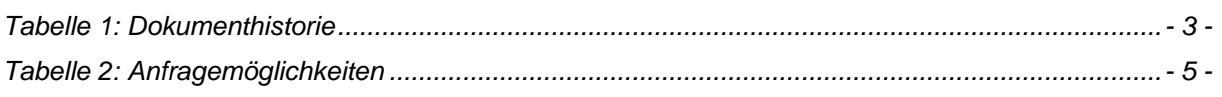

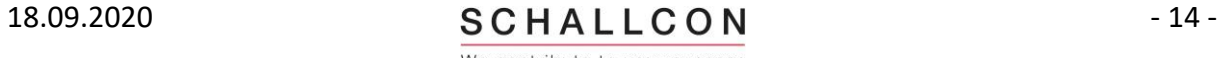